# **GESTION DU RAID ET AJOUT DE DISQUE**

Utilisez la page de gestion du RAID du tableau de bord pour surveiller et gérer la configuration RAID de votre Network Space MAX.

**Remarque :** ce chapitre fait référence uniquement au Network Space MAX. Notez que le Network Space MAX doit comporter deux lecteurs pour pouvoir choisir une configuration RAID 0 ou effectuer une reconstruction vers une configuration RAID 1 véritable.

**Remarque pour les utilisateurs de Network Space 2 :** même si le boîtier du Network Space 2 intègre un lecteur, vous pouvez toujours tirer profit de ses fonctions éprouvées de sauvegarde. Accédez à [Tableau](http://manuals.lacie.com/fr/manuals/ns2-nsmax/dashboard#tableau-de-bord-sauvegarde) [de bord - Sauvegarde](http://manuals.lacie.com/fr/manuals/ns2-nsmax/dashboard#tableau-de-bord-sauvegarde) pour savoir comment sécuriser des données en configurant des sauvegardes automatiques vers un disque dur externe USB.

# À PROPOS DES MODES RAID

**RAID 0 :** RAID 0 est le mode RAID le plus rapide. Dans une matrice RAID 0, les capacités disponibles de chaque disque sont ajoutées afin qu'un seul volume logique apparaisse sur l'ordinateur. Vous bénéficiez des meilleures performances, mais vous n'aurez aucune protection en cas de panne d'un disque.

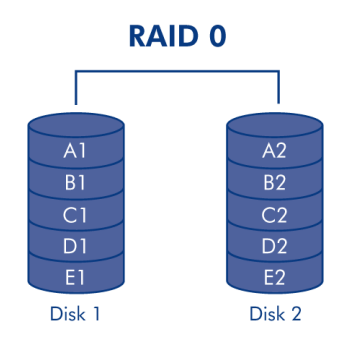

**Attention :** si un disque physique dans une matrice RAID 0 tombe en panne, toutes les données seront inaccessibles, car les parties de chaque fichier ont été enregistrées sur les deux disques.

**RAID 1 :** RAID 1 protège les données, car toutes les données sont écrites simultanément sur chaque disque. En cas de défaillance d'un disque, les données restent disponibles sur l'autre disque. Étant donné que les données sont enregistrées deux fois, les performances sont légèrement réduites lors de l'écriture. RAID 1 est un bon choix lorsque la sécurité est plus importante que la vitesse. Cependant, RAID 1 réduit également de 50 % l'espace disque disponible, car chaque bit de données doit être écrit sur chaque disque dur.

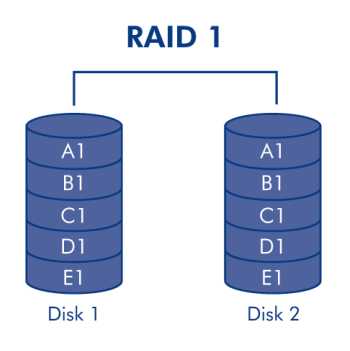

# RAID PAR DÉFAUT - DISQUE UNIQUE ET DOUBLE DISQUE

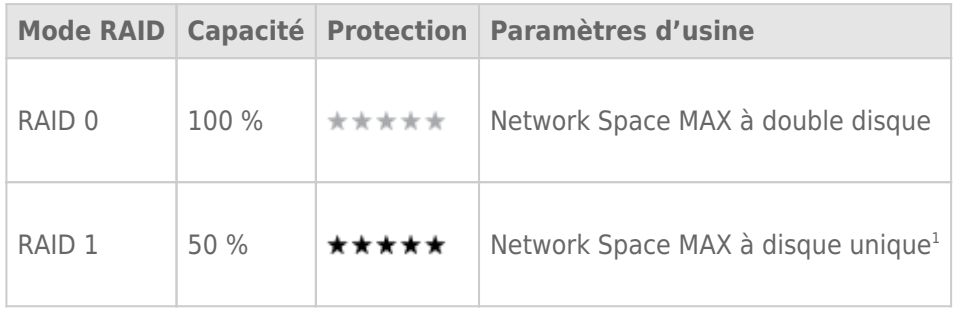

Le mode RAID par défaut dépend du modèle du Network Space MAX :

<sup>1</sup> Étant donné que ce Network Space MAX ne comporte qu'un seul disque, il ne peut pas fonctionner dans une véritable configuration RAID 1 qui écrit toutes les données sur un disque dur partenaire. Cependant, il est fourni avec une configuration compatible RAID en vue de recevoir RAID 1. Reportez-vous aux mentions ci-dessous pour en savoir plus sur la reconstruction d'une matrice RAID 1 après l'ajout d'un deuxième disque.

**Informations importantes sur l'ajout d'un disque dur au Network Space MAX :** les deux disques dans le Network Space MAX doivent présenter la même capacité. Exemples :

- Le Network Space MAX à disque unique intègre un disque dur de 1 To. Lors de l'ajout d'un deuxième disque, assurez-vous que celui-ci a une capacité de 1 To.
- Le Network Space MAX de 4 To intègre deux disques d'une capacité de 2 To chacun. Si un disque tombe en panne, remplacez-le par un disque dur de même capacité.

## TABLEAU DE BORD - GESTION RAID

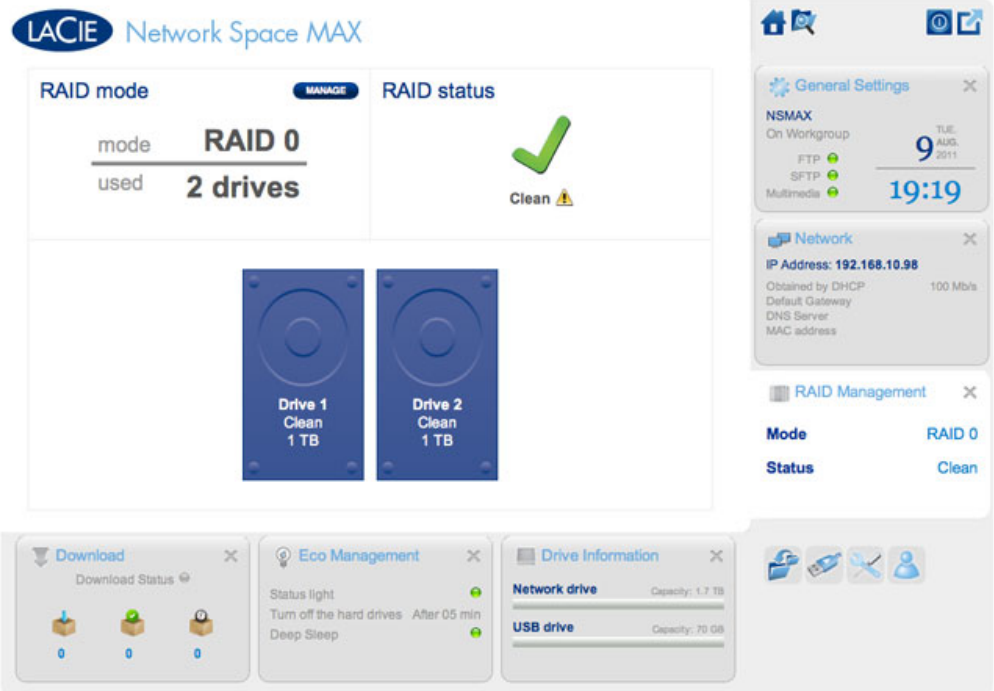

- **· RAID mode (Mode RAID) :** cette case présente le programme RAID actuel pour votre stockage réseau, ainsi que le nombre de disques participant à ce programme. Cliquez sur le bouton **MANAGE (GÉRER)** pour lancer l'assistant de configuration RAID.
- **RAID status (État RAID) :** cette zone vous permet de connaître l'état d'une matrice : Clean (en bon état), Degraded (Dégradée) ou Synchronizing (En cours de synchronisation, construction de la matrice RAID). Une icône d'avertissement jaune vous indique que votre matrice n'est pas protégée en cas de défaillance d'un seul disque. Cela peut être dû à la dégradation d'une matrice RAID protégée ou au fait que vous avez choisi RAID 0.
- **Plan des lecteurs :** cliquez sur les illustrations pour connaître les positions des logements pour chaque disque. Logement inférieur =  $1$  et Logement supérieur =  $2$

## Modification du RAID

Vous pouvez à tout moment modifier la configuration RAID. Par exemple, vous avez commencé avec une matrice RAID 0 et vous décidez de passer à RAID 1 pour protéger les données stockées sur le Network Space MAX. L'assistant de configuration RAID est un outil simple à utiliser pour définir le RAID ; il vous propose quelques étapes simples afin de répondre à vos besoins. Cependant, il est important de comprendre les conséquences d'une reconfiguration RAID sur les données existantes.

### Effets et délais requis pour modifier le RAID

- 1. Modification de RAID 0 vers RAID 1 :
	- Toutes les données seront supprimées sur tous les partages. Copiez et sauvegardez tous les fichiers multimédias stockés sur le Network Space MAX avant de modifier le RAID.
- Le partage USBShare perdra la capacité qui lui a été allouée pour revenir à une capacité de 0 Go.
- La synchronisation RAID (passage de RAID 0 vers RAID 1) peut prendre entre trois à quatre heures.
- Vous pouvez utiliser et gérer le Network Space MAX pendant la synchronisation RAID. Notez que si vous utilisez le périphérique pendant qu'il est en cours de synchronisation, cela prolongera la durée de la construction du RAID.
- 2. Modification de RAID 1 vers RAID 0 :
	- toutes les données seront supprimées sur tous les partages. Copiez et sauvegardez tous les fichiers multimédias stockés sur le Network Space MAX avant de modifier le RAID.
	- Le partage USBShare perdra la capacité qui lui a été allouée pour revenir à une capacité de 0 Go.
	- La synchronisation RAID (passage de RAID 1 vers RAID 0) peut prendre jusqu'à cinq minutes.
- 3. Construction d'un RAID tout en ajoutant un nouveau disque à un Network Space MAX à disque unique :
	- Toutes les données et le partage USBShare seront conservés lors de la création d'une matrice RAID 1. La construction du RAID peut prendre de nombreuses heures, en fonction de la capacité des disques.
	- Toutes les données et le partage USBShare seront supprimés lors de la création d'une matrice RAID 0.
- 4. Reconstruction d'une matrice RAID 1 protégée avec un disque de remplacement :
	- vous pouvez l'utiliser lors des opérations suivantes :
		- ajout d'un deuxième disque dur à un Network Space MAX à disque unique
		- Remplacement d'un disque dur défectueux par un nouveau disque
	- Les données seront conservées.
	- Le partage USBShare conservera la capacité qui lui a été allouée.
	- La reconstruction du RAID peut prendre de nombreuses heures, en fonction de la capacité des disques.
	- Vous pouvez utiliser et gérer le Network Space MAX pendant la synchronisation RAID. Notez que si vous utilisez le périphérique pendant qu'il est en cours de synchronisation, cela prolongera la durée de la construction du RAID.

## Assistant de configuration RAID

### Modification d'un RAID existant

1. Cliquez sur le bouton **MANAGE (GÉRER)** pour lancer l'assistant de configuration RAID.

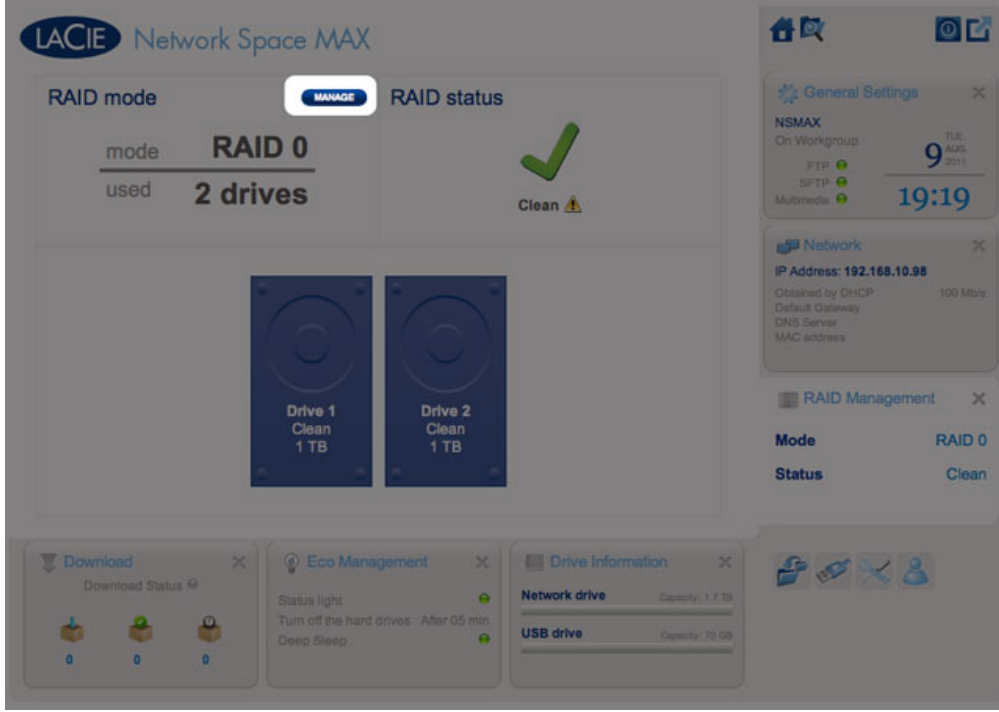

2. Sur le côté gauche de la fenêtre, choisissez entre **RAID 0** et **RAID 1**.

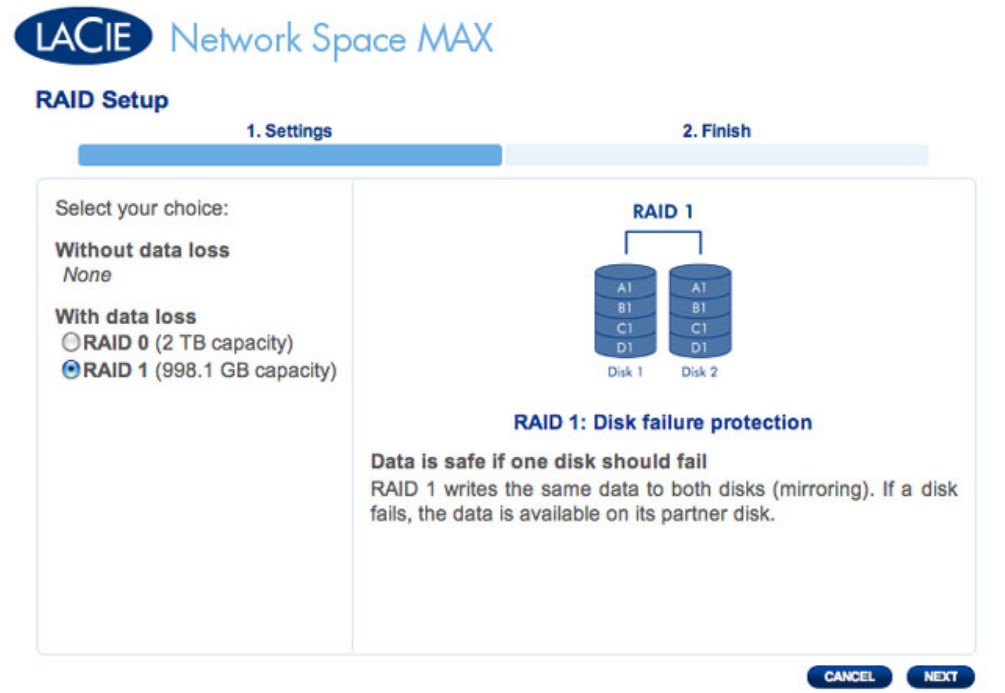

3. Pour terminer la configuration du RAID, sélectionnez **FINISH (TERMINER)**. TOUTES LES DONNÉES SERONT SUPPRIMÉES. NE continuez PAS si vous souhaitez conserver les données stockées sur TOUS LES PARTAGES de votre stockage réseau. Sélectionnez **CANCEL (ANNULER)** pour sauvegarder vos fichiers multimédias sur tous les partages. Une fois les données sauvegardées, vous pouvez ré-exécuter l'assistant de configuration RAID.

# LACIE Network Space MAX

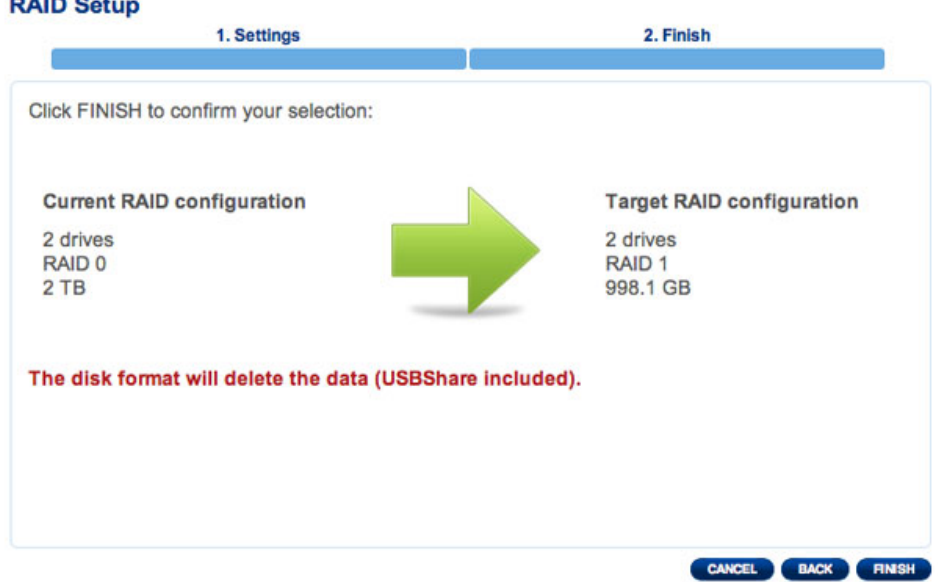

- 4. Si vous souhaitez configurer le RAID, cliquez sur **FINISH (TERMINER)**.
- 5. Une fenêtre de confirmation vous demande si vous souhaitez continuer. Cliquez sur **YES (OUI)** pour lancer la configuration du RAID.
- 6. La synchronisation de RAID 0 vers RAID 1 prend quatre heures ou plus, en fonction de la capacité des disques durs. Le stockage réseau se déconnectera brièvement lors de la réinitialisation de la configuration RAID, mais vous aurez accès au stockage une fois que la synchronisation commencera. Une coche verte s'affichera dans la fenêtre d'état RAID une fois la configuration RAID terminée.

## LACIE Network Space MAX

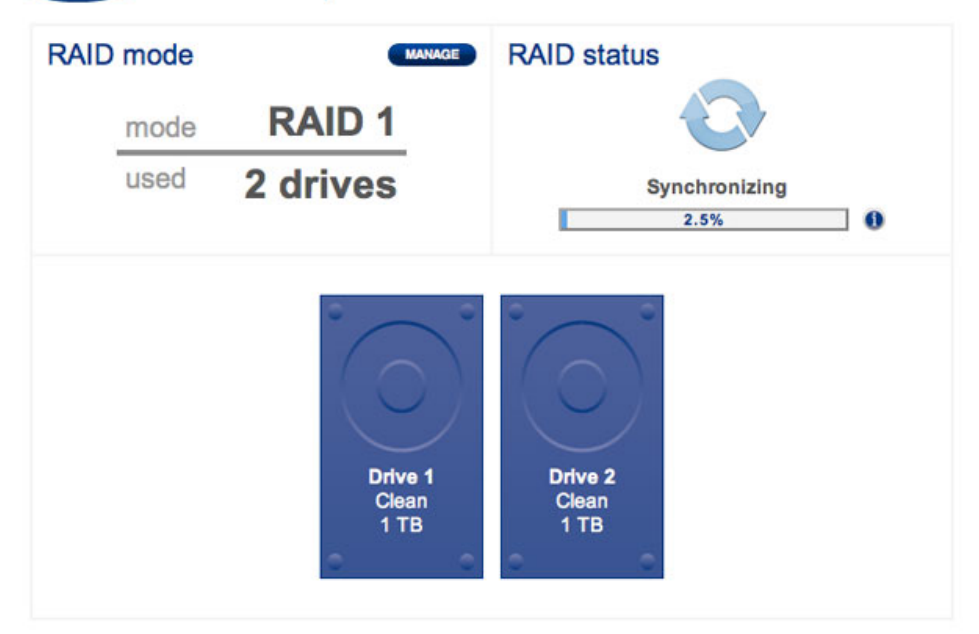

#### **RAID - Synchronisation**

# LACIE Network Space MAX

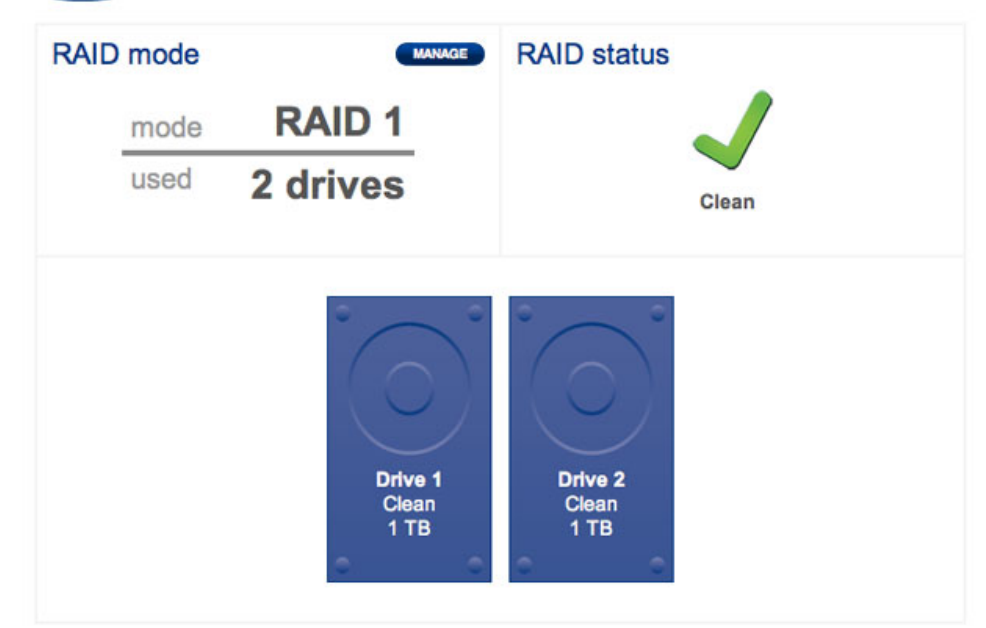

**RAID - Terminé**

# AJOUT OU REMPLACEMENT D'UN DISQUE

L'ajout ou le remplacement d'un disque implique les opérations suivantes :

- Dépose d'un disque défectueux (lors du remplacement d'un disque).
- Insertion du nouveau disque ou du disque de remplacement.
- Reconstruction du RAID avec niveau 0 ou 1. Notez que la capacité du nouveau disque doit être égale à celle du disque qu'il remplace.

## Dépose du disque

Vous devez ouvrir le capot du Network Space MAX pour ajouter ou remplacer un disque.

**Informations importantes :** en cas de panne d'un disque dur individuel dans le Network Space MAX, veuillez contacter votre revendeur LaCie ou l'assistance technique de LaCie avant de remplacer le disque afin de vous assurer de ne pas annuler la garantie. Si un disque dur devient défectueux, remplacez-le uniquement par un disque fourni par LaCie.

**Attention :** les disques peuvent chauffer en cas d'utilisation continue du stockage réseau. Faites attention en ouvrant le boîtier et en déposant les disques.

 $\overline{1}$ .

- 
- $\mathsf{S}$
- $\mathbf{i}$  $\vee$
- $\circ$
- $\cup$
- $\sf S$
- $\bar{\Gamma}$
- $\rm e$  $m$
- $\mathsf{p}$
- $\begin{array}{c} \hline \end{array}$
- $\overline{a}$
- $\mathsf C$
- $\overline{e}$  $\mathsf Z$
- $\cup$
- $\overline{n}$
- $\mathsf d$
- $\mathbf{i}$  $\sf S$
- $\mathsf{q}$
- $\cup$
- $\overline{e}$  $\mathsf{d}$
- $\acute{\text e}$
- $\mathsf{f}$
- $\rm e$  $\mathsf C$
- $\mathsf t$
- $\cup$  $\rm e$
- $\cup$
- $\mathsf X$  $\bar{I}$  $\mathsf a$ 
	- $\mathsf C$
	- $\mathsf C$
	- $\acute{\text e}$  $\mathsf{d}$
	- $\mathsf{e}% _{0}\left( \mathsf{e}\right)$
	- $\mathsf Z$
	- $\grave{\mathsf{a}}$  $\mathsf D$
	- $\overline{a}$
	- $\sf S$
	- $\boldsymbol{\mathsf{h}}$
	- $\boldsymbol{\mathsf{b}}$  $\mathbf 0$
	- $\overline{a}$
	- $\mathbf{r}$

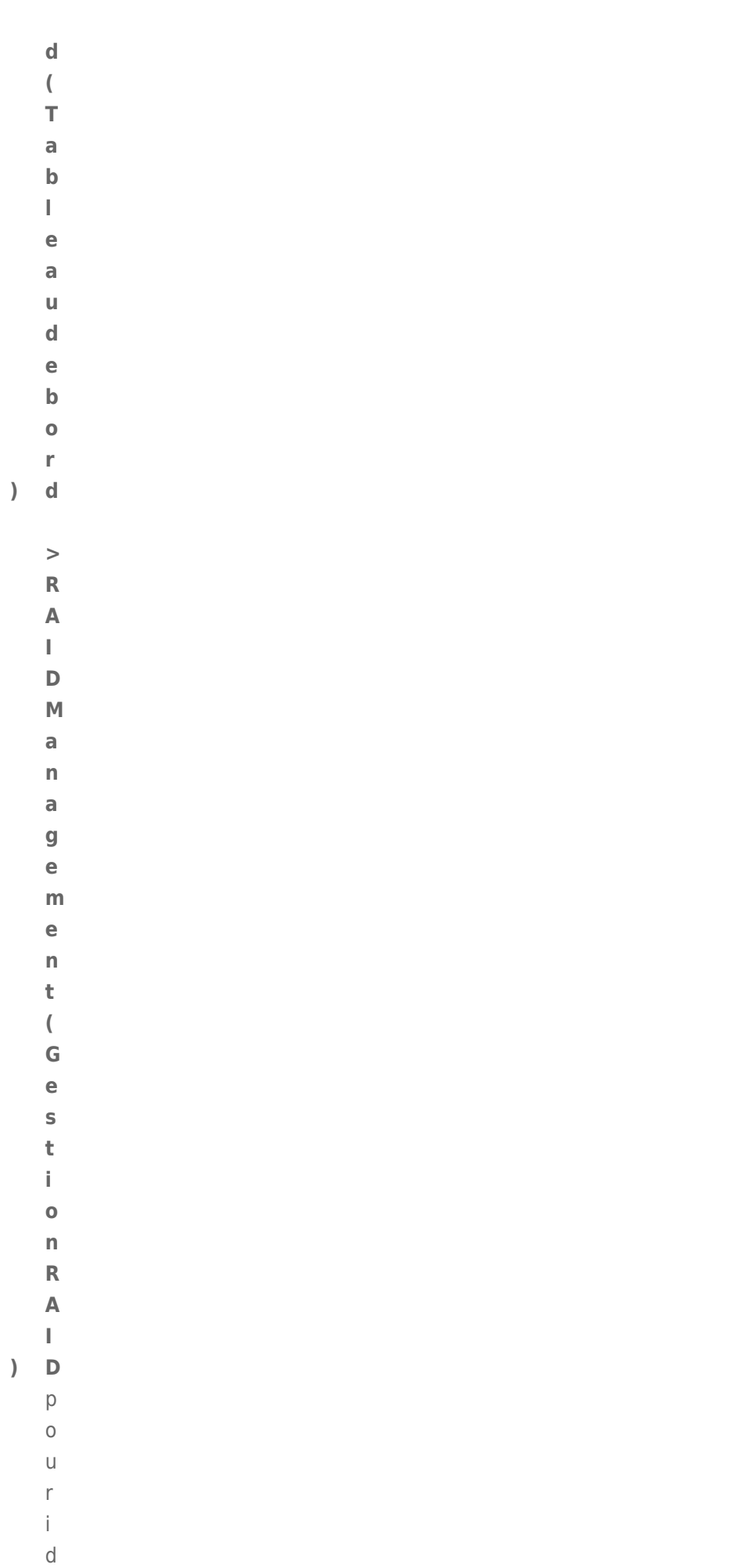

 $\mathsf{e}% _{0}\left( \mathsf{e}\right)$ 

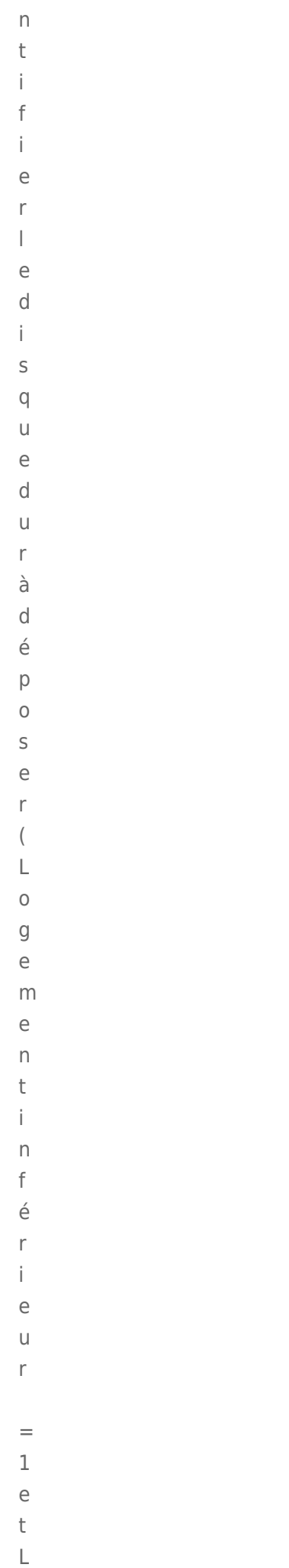

 $\circ$  $\mathsf g$  $\rm e$  $m$  $\mathop{\mathrm{e}}$  $\overline{n}$  $\mathsf t$  $\sf S$  $\cup$  $p$  $\acute{\text e}$  $\mathsf{r}$  $\mathbf{i}$  $\epsilon$  $\cup$  $\mathsf{r}$  $\hspace{0.1in} = \hspace{0.1in}$  $\overline{2}$  $\left( \right)$ Ŷ.  $\overline{2}$ . É  $\mathsf t$  $\mathsf{e}$  $\mathbf{i}$  $\mathsf{g}$  $\overline{n}$  $\mathsf{e}% _{0}\left( \mathsf{e}\right)$  $\mathsf Z$  $\overline{1}$  $\overline{e}$  $\mathsf{p}$  $\acute{\text{e}}$  $\mathsf{r}$  $\dot{1}$  $\mathsf{p}$  $h$  $\acute{\text e}$  $\mathsf{r}$  $\dot{\mathbb{I}}$  $\mathsf{q}$  $\cup$  $\mathsf e$  $\rm e$  $\sf t$  $\operatorname{\mathsf{d}}$  $\acute{\text e}$  $\sf b$  $\bar{\Gamma}$ 

 $\mathsf a$ 

```
\overline{n}\mathsf Ch\rm e\mathsf Z\bar{ }\overline{\phantom{a}}\overline{\mathsf{d}}\begin{array}{c} \hline \end{array}\mathbf{i}m\rm e\overline{n}\mathsf t\overline{a}\mathsf t\mathbf{i}\circ\cdot n
\overline{3}.
             \circlearrowright\cup\vee\mathsf{r}\rm e\mathsf Z\begin{array}{c} \hline \end{array}\mathsf{e}% _{0}\left( \mathsf{e}\right)\overline{N}\rm e\mathsf tW\circ\mathsf{r}\mathsf k\mathsf S\mathsf{p}\overline{a}\mathsf C\mathsf{e}\mathbb M\mathsf A\mathsf X\mathsf e\overline{n}\sf t\dot{1}\mathsf{r}\mathsf a\overline{n}
```
 $\mathsf t$ 

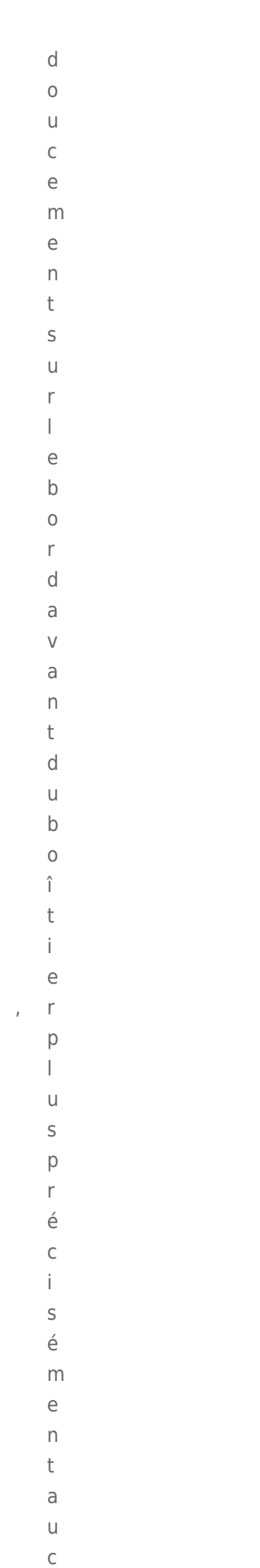

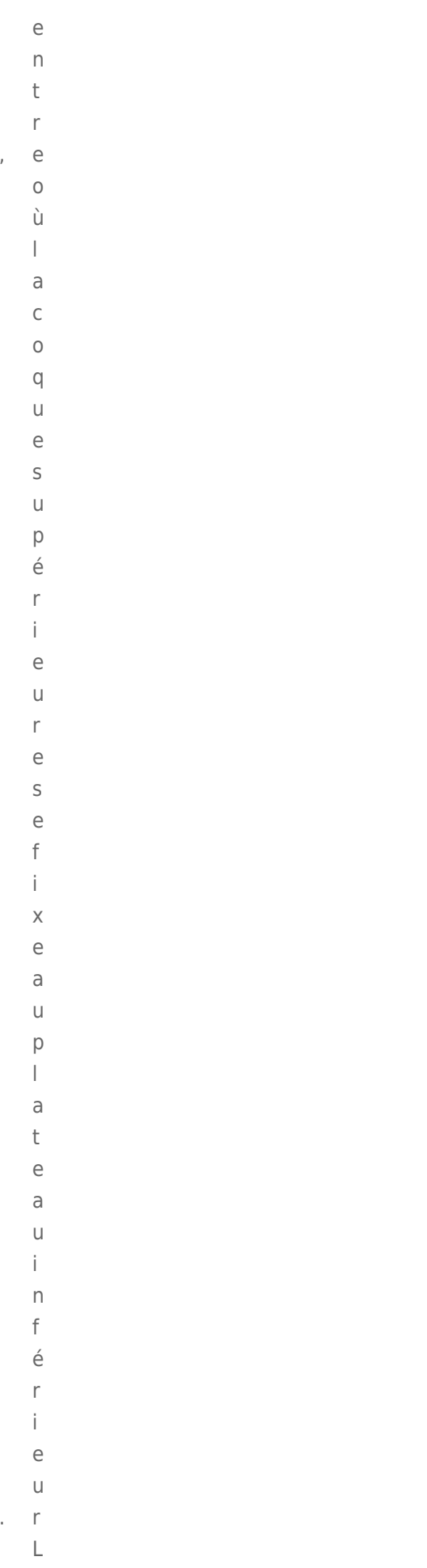

 $\mathsf a$ 

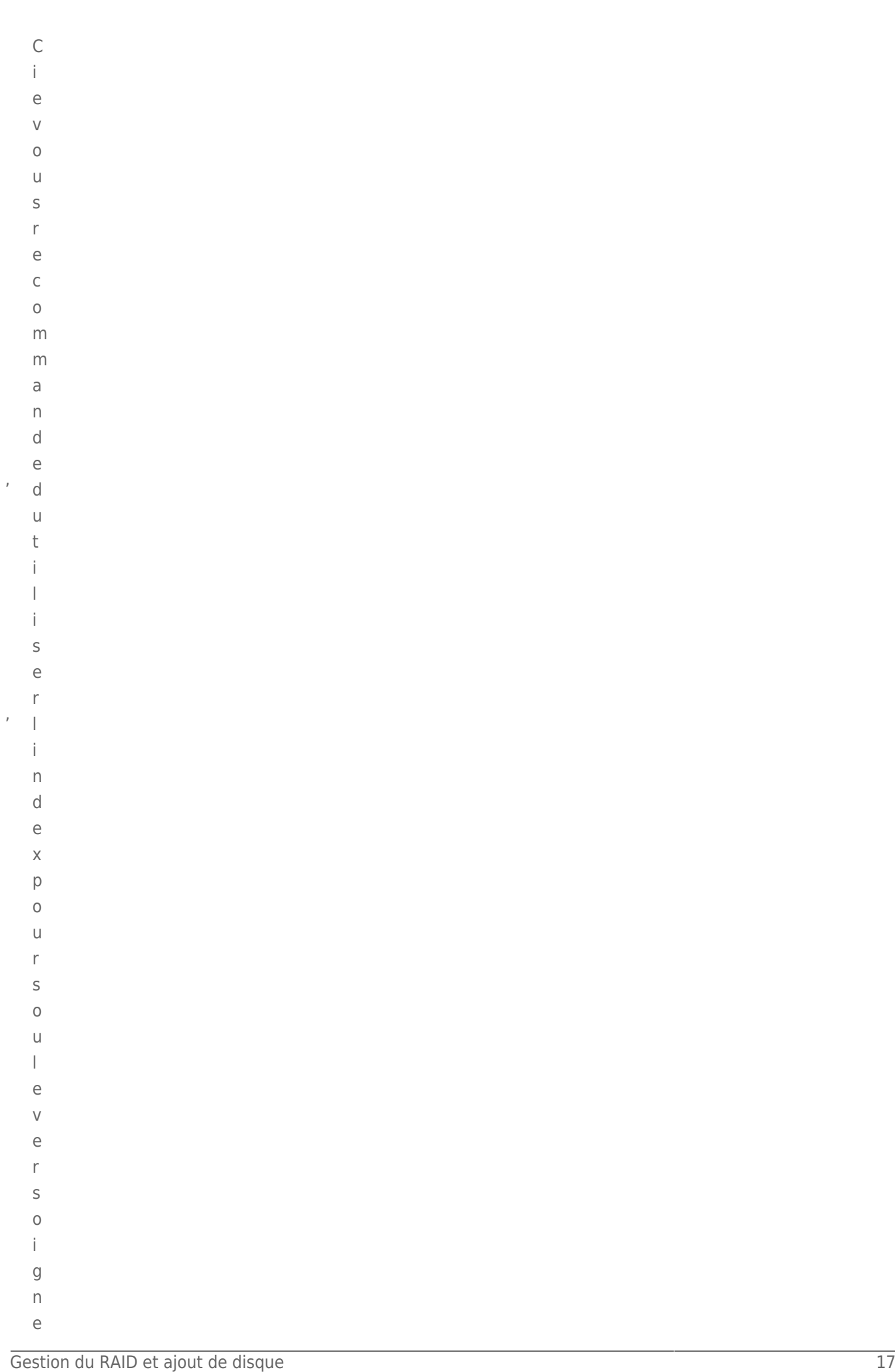

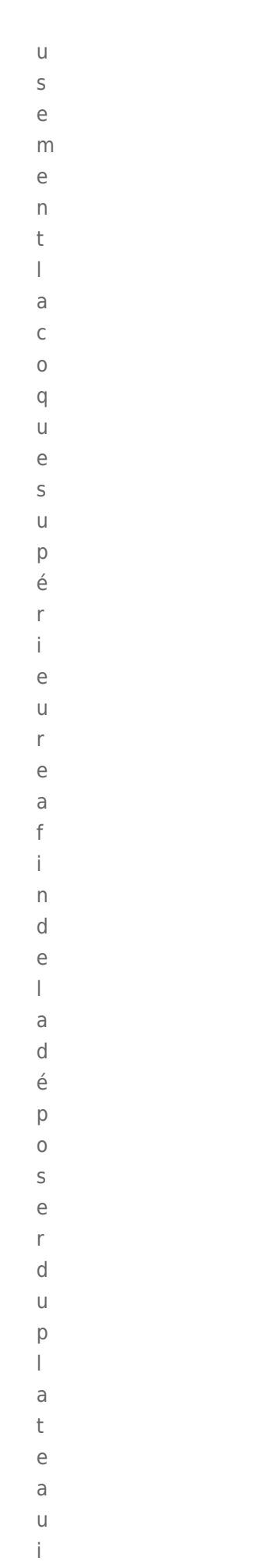

 $n$ 

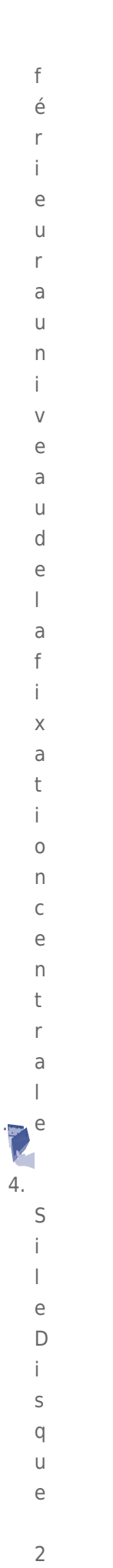

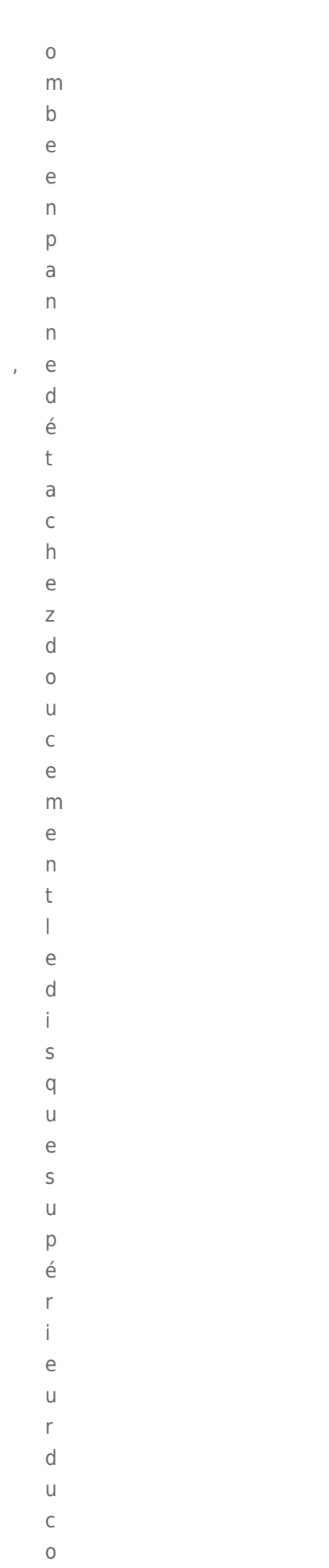

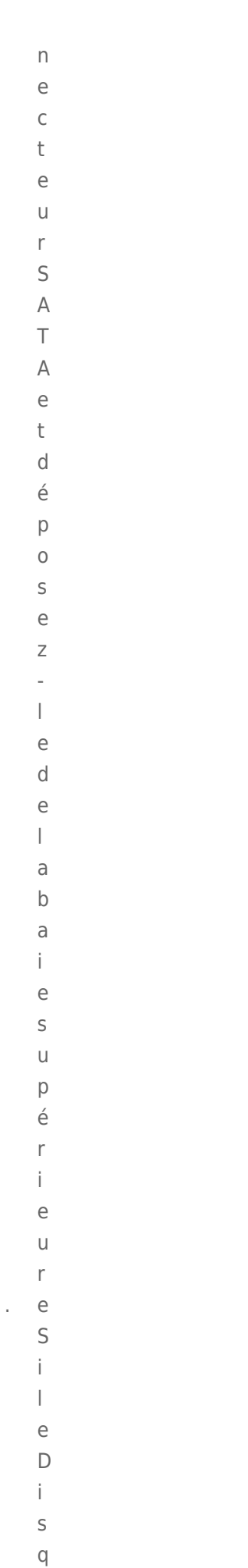

 $\mathsf{U}% _{T}=\mathsf{U}_{T}\!\left( a,b\right) ,\ \mathsf{U}_{T}=\mathsf{U}_{T}\!\left( a,b\right) ,$ 

 $\mathsf{e}% _{0}\left( \mathsf{e}\right)$  $\mathbf 1$  $\bar{\mathrm{t}}$  $\circ$  $m$  $\sf b$  $\mathop{\mathrm{e}}$  $\mathsf{e}% _{0}\left( \mathsf{e}\right)$  $n$  $\mathsf{p}$  $\overline{a}$  $\overline{n}$  $\overline{n}$  $\mathsf{e}% _{0}\left( \mathsf{e}\right)$  $\bar{I}$  $\mathsf{d}$  $\acute{\text e}$  $\mathsf t$  $\overline{a}$  $\mathsf C$  $h$  $\epsilon$  $\mathsf Z$  $\mathsf t$  $\circ$  $\cup$  $\mathsf t$  $\bar{I}$  $\mathsf{d}$  $\mathsf a$  $\mathsf{b}$  $\circ$  $\mathsf{r}$  $\mathsf d$  $\overline{1}$  $\rm e$  $\mathsf{d}$  $\mathbf{i}$  $\mathsf S$  $\mathsf{q}$  $\cup$  $\overline{e}$  $\sf S$  $\mathsf{U}% _{T}=\mathsf{U}_{T}\!\left( a,b\right) ,\ \mathsf{U}_{T}=\mathsf{U}_{T}\!\left( a,b\right) ,$  $\mathsf{p}$  $\acute{\text e}$  $\bar{\Gamma}$  $\mathbf i$  $\mathsf{e}% _{t}\left( t_{0}\right)$  $\mathsf{U}% _{T}=\mathsf{U}_{T}\left( \mathsf{U}_{T}\right)$ 

 $\Gamma$ 

- 
- 
- 
- 
- 
- 
- 

## $)$  2

- 
- 
- 
- 
- 
- 
- 
- 
- 
- 
- 
- 
- 
- 
- 
- 
- 
- 
- 
- 
- avantdedétacherledisqueinférieur(Disque
- 
- 
- 
- 
- 
- 
- 
- 
- 
- 
- )  $\quad$  1

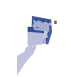

## Insertion du disque

**Informations importantes :** LaCie recommande vivement d'utiliser deux disques de capacité égale dans le Network Space MAX. Si la capacité du nouveau disque est inférieure à celle du disque qu'il remplace et/ou d'un disque présent dans le boîtier, vous recevrez une erreur sur le tableau de bord. S'il est de capacité supérieure, la capacité supplémentaire ne pourra pas être utilisée.

- 1. Si vous avez déposé le Disque 2 (disque supérieur) ou si le logement est vide, insérez soigneusement le nouveau disque ou le disque de remplacement dans la baie supérieure. Si vous avez déposé le Disque 1, insérez soigneusement le disque de remplacement dans la baie inférieure avant de replacer le Disque 2 dans la baie supérieure.
- 2. Replacez la coque supérieure sur le plateau inférieur.
- 3. Rebranchez les câbles réseau et d'alimentation dans leurs ports.
- 4. Allumez le périphérique en appuyant sur le bouton marche/arrêt situé à l'arrière.
- 5. Une fois que le Network Space MAX a démarré, accédez à Dashboard (Tableau de bord) > RAID Management (Gestion RAID) pour reconstruire le RAID avec le nouveau disque ou le disque de remplacement (voir les instructions ci-dessous).

## Reconstruction du RAID avec un nouveau disque ou un disque de remplacement

**Remarque :** insérez le nouveau disque ou le disque de remplacement avant de commencer les étapes ci-dessous. Vous ne pouvez pas construire une matrice RAID 0 ou RAID 1 s'il n'y a qu'un seul lecteur dans le boîtier.

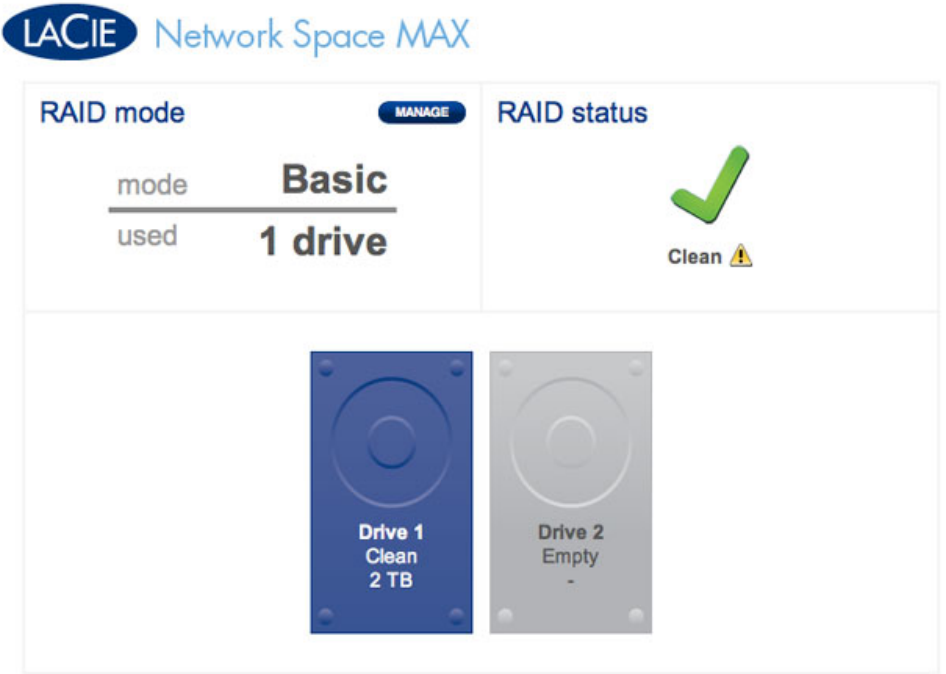

#### *Un seul lecteur*

- 1. Une fois que le nouveau lecteur a été inséré, accédez à **Dashboard (Tableau de bord) > RAID Management (Gestion RAID)**.
- 2. Dans le plan des lecteurs, le nouveau disque est représenté en gris clair avec l'étiquette **New (Nouveau)**. Un symbole d'avertissement jaune apparaît si vous avez inséré un disque qui ne possède pas la même capacité que le disque dur existant.

# LACIE Network Space MAX

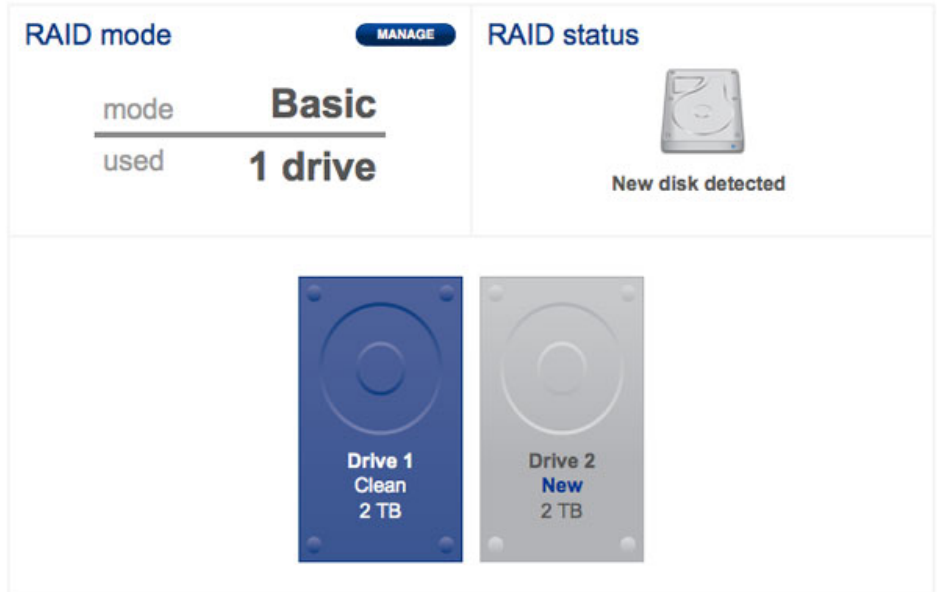

## **Nouveau disque - capacité égale**

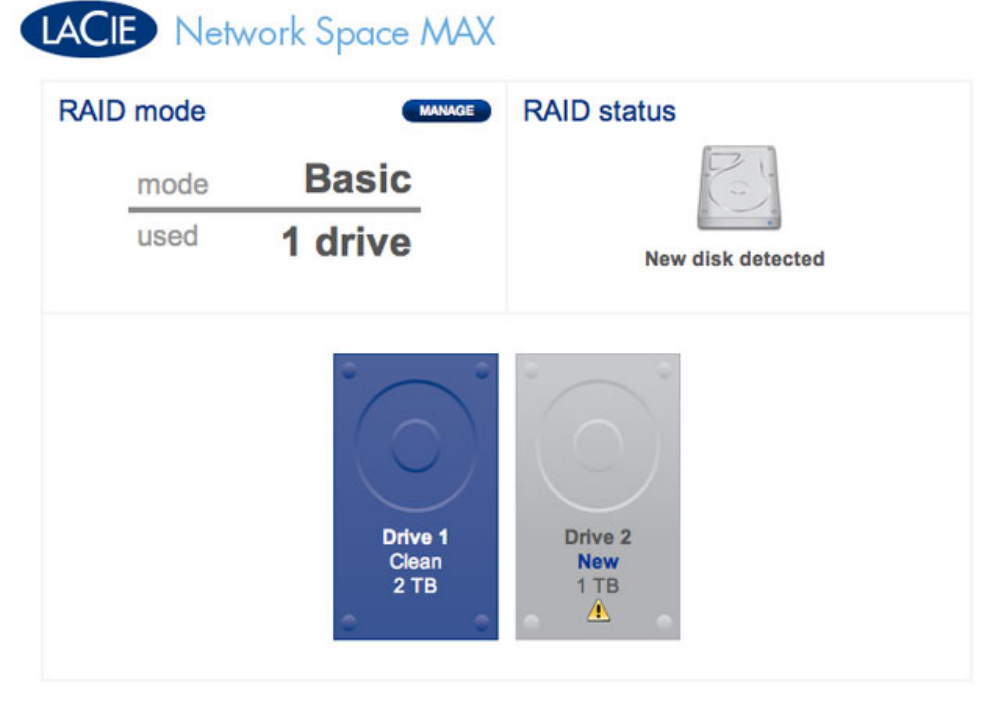

**Nouveau disque - capacité différente. Non recommandé**

3. Cliquez sur le bouton **MANAGE (GÉRER)**.

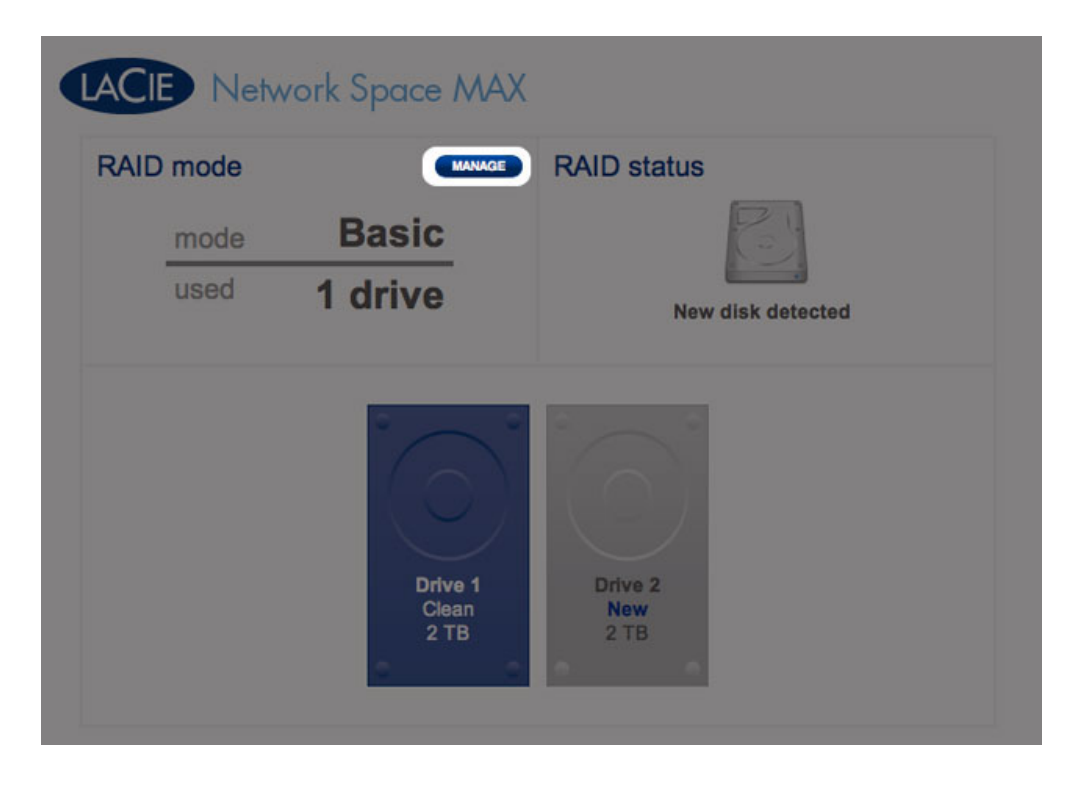

4. Il vous sera demandé de sélectionner le(s) disque(s) pour la matrice RAID.

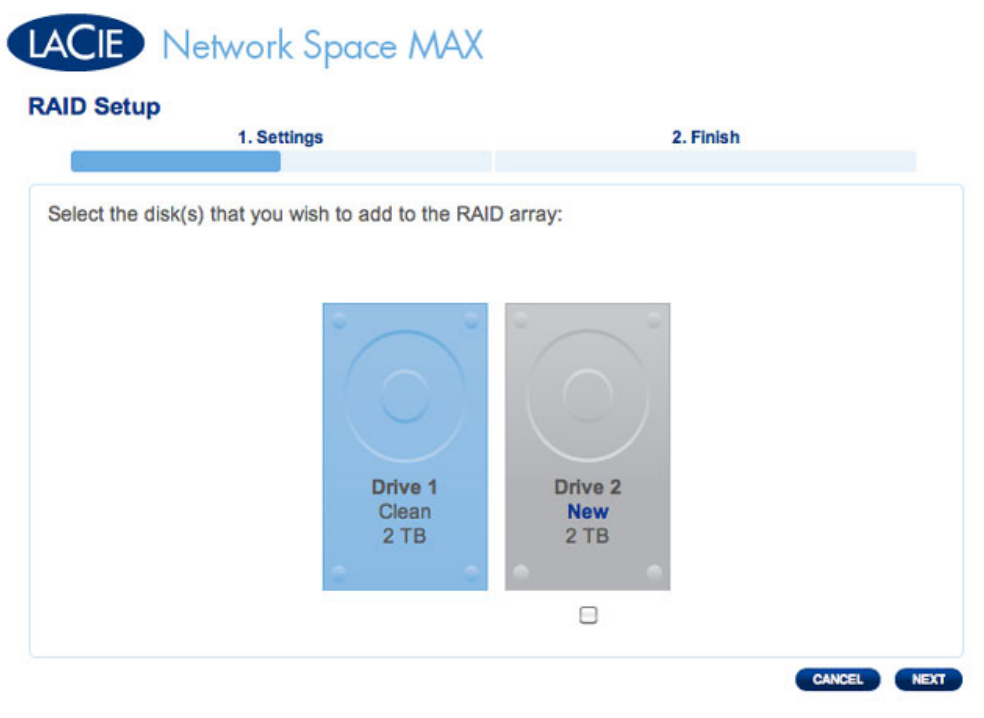

5. Cochez la case située sous le nouveau disque, puis cliquez sur **NEXT (SUIVANT)**.

# LACIE Network Space MAX

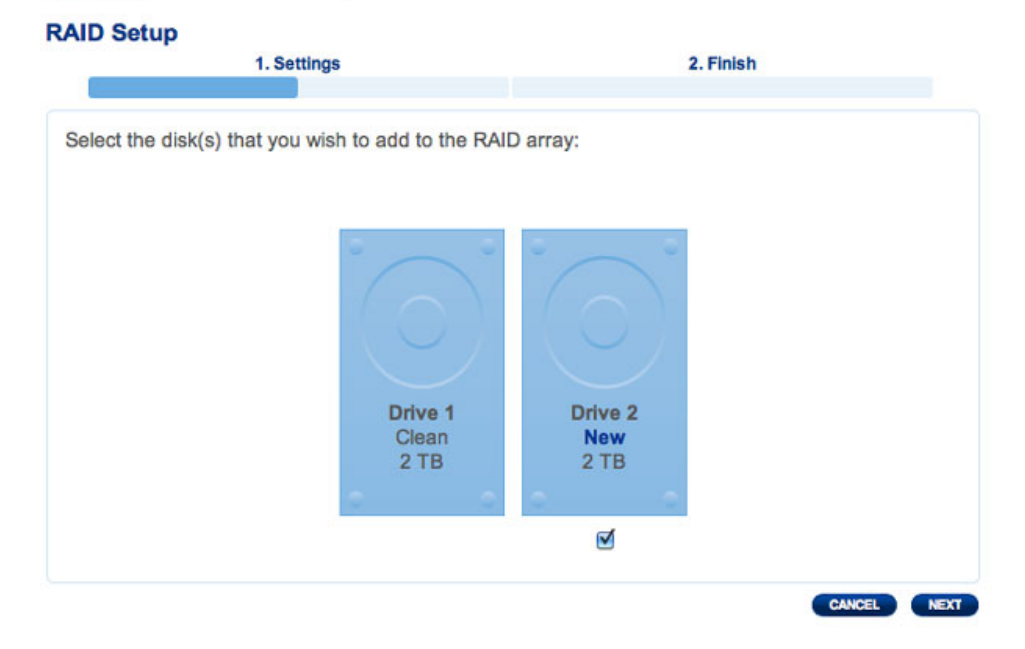

6. Choisissez un niveau RAID. Notez que toutes vos données seront conservées si vous sélectionnez RAID 1, alors qu'elles seront supprimées si vous sélectionnez RAID 0. Si vous souhaitez construire une matrice RAID 0 et si vous n'avez pas sauvegardé toutes vos données, sélectionnez **CANCEL (ANNULER)** pour terminer la configuration RAID. Vous pouvez revenir après avoir effectué la sauvegarde des données.

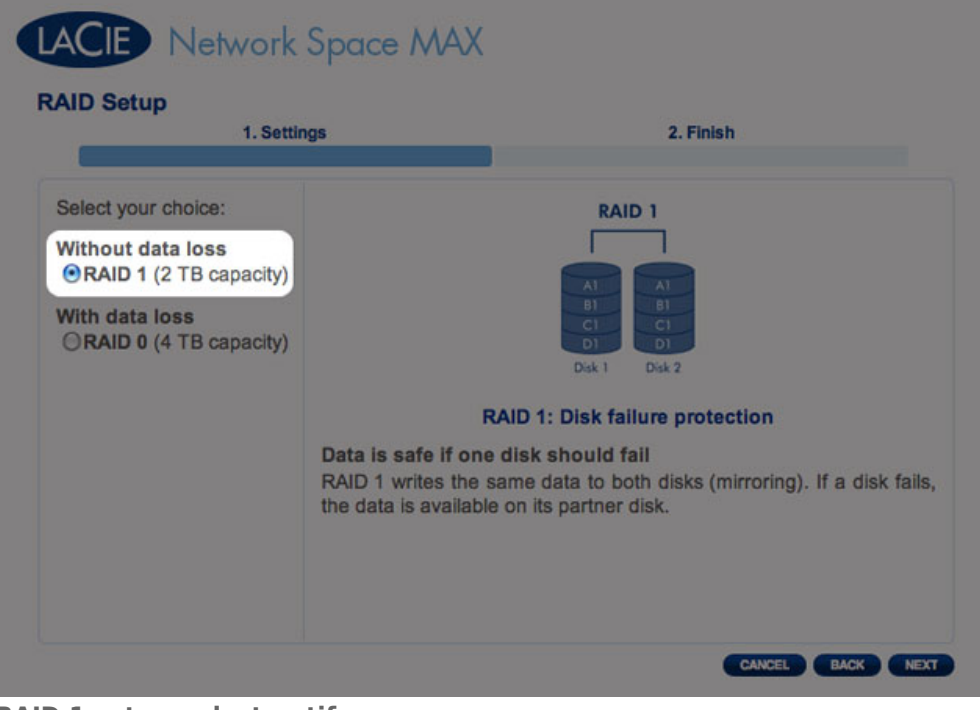

**RAID 1 est non destructif**

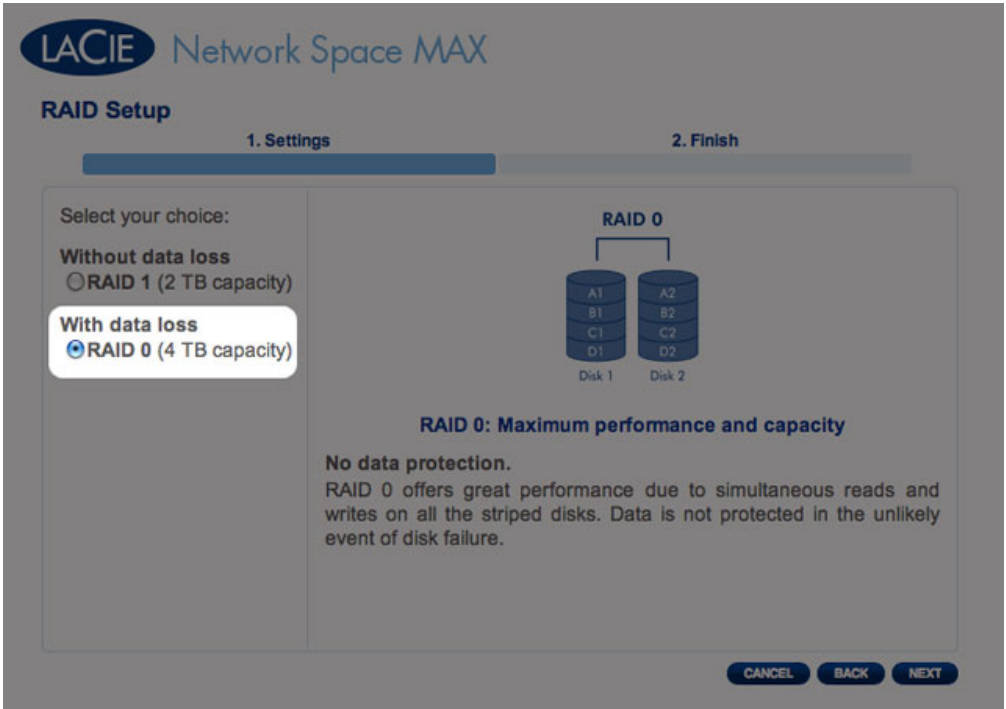

### **RAID 0 supprime toutes les données**

7. Lorsque vous êtes sûr du RAID sélectionné, cliquez sur **NEXT (SUIVANT)**.

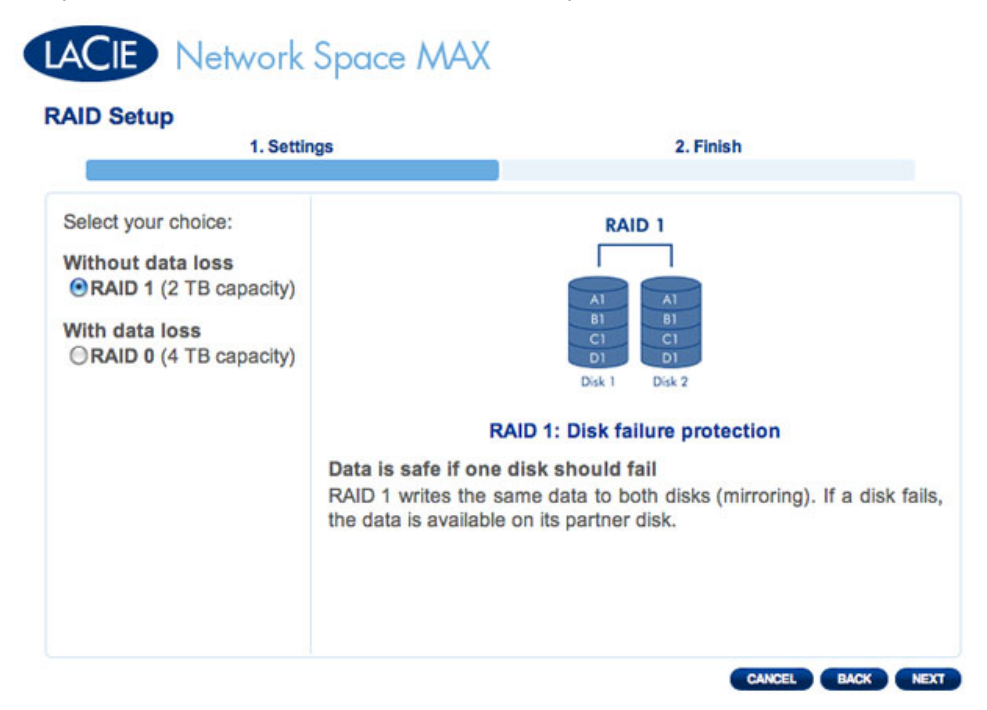

#### **RAID 1 sélectionné**

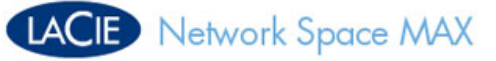

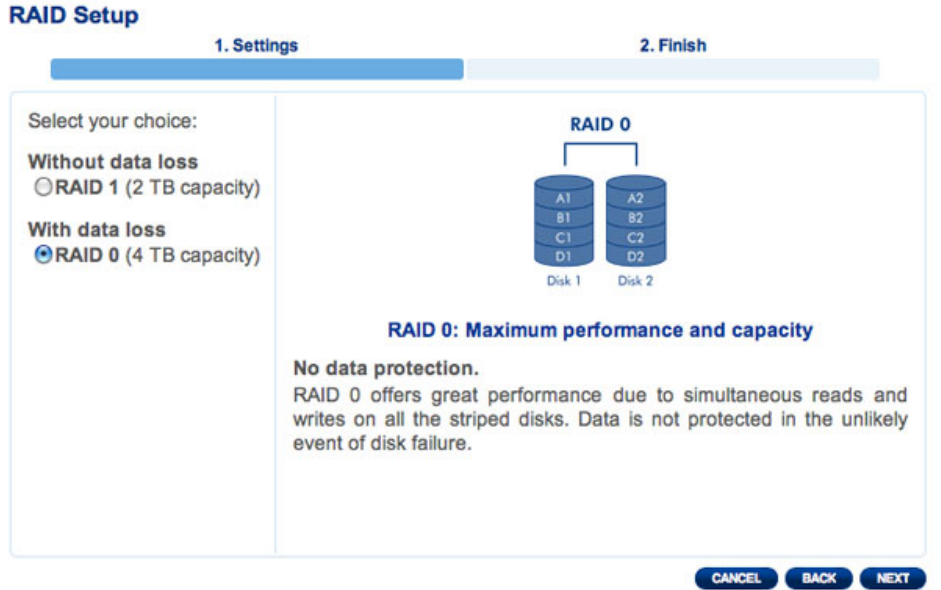

### **RAID 0 sélectionné**

8. Un petit résumé décrit le RAID cible. Cliquez sur **FINISH (TERMINER)** pour commencer la construction de la matrice RAID.

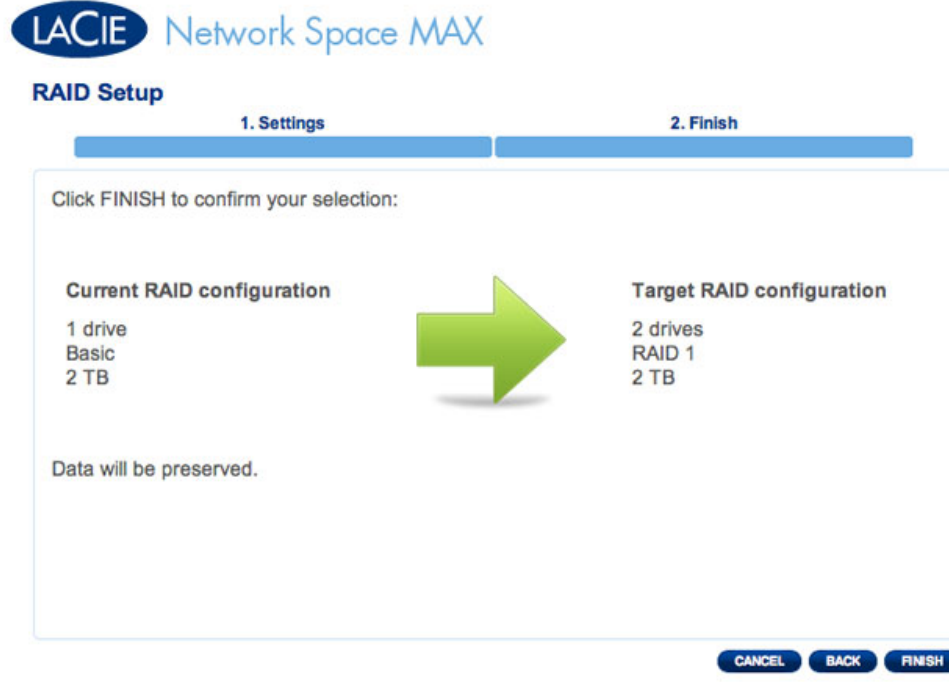

#### **Construction RAID 1**

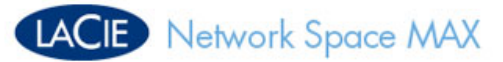

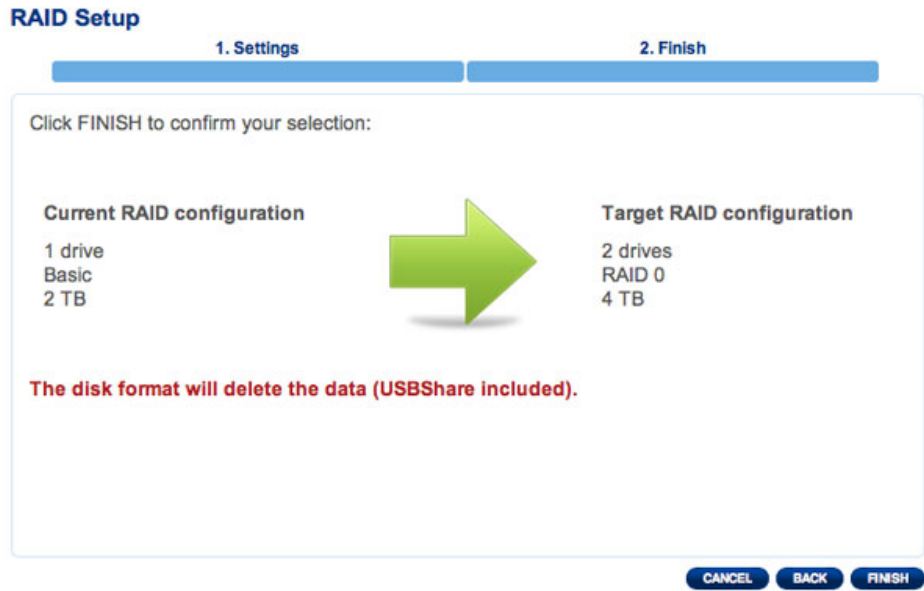

#### **Construction RAID 0**

9. RAID 0 uniquement : vous devez confirmer votre sélection. Lisez l'avertissement et cliquez sur **YES (OUI)** si vous souhaitez continuer.

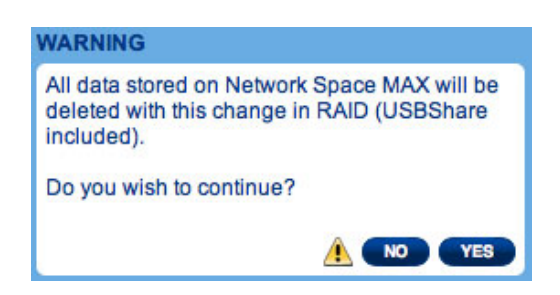

10. La synchronisation vers RAID 1 prend quatre heures ou plus, en fonction de la capacité des disques durs. Pour RAID 0, cela ne doit normalement pas prendre plus de cinq minutes. Le stockage réseau se déconnectera brièvement lors de la création de la configuration RAID, mais vous aurez accès au stockage une fois que la synchronisation commencera. Une coche verte s'affichera dans la fenêtre d'état RAID une fois la configuration RAID terminée.

# LACIE Network Space MAX

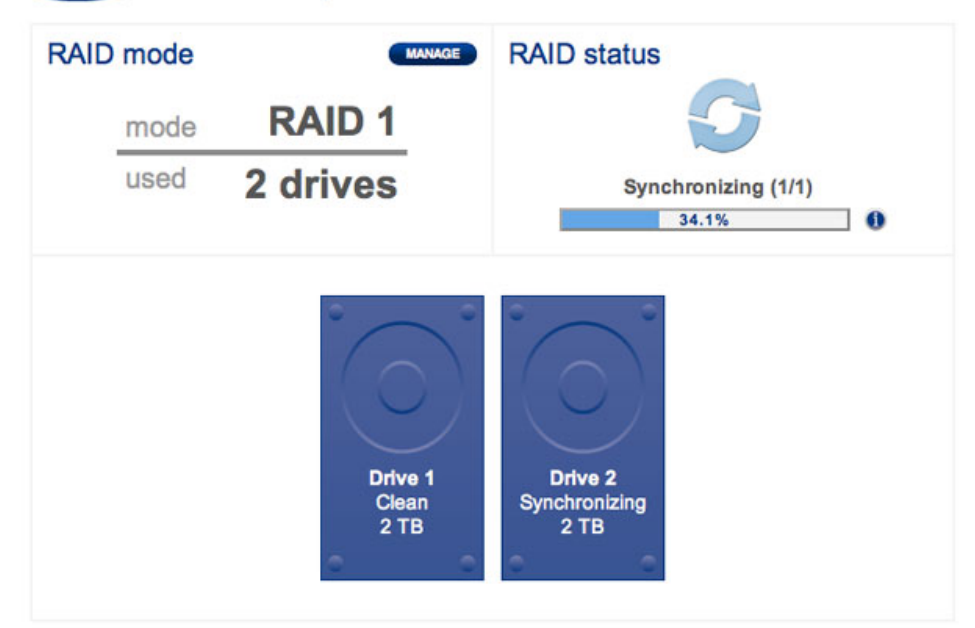

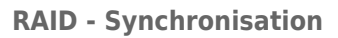

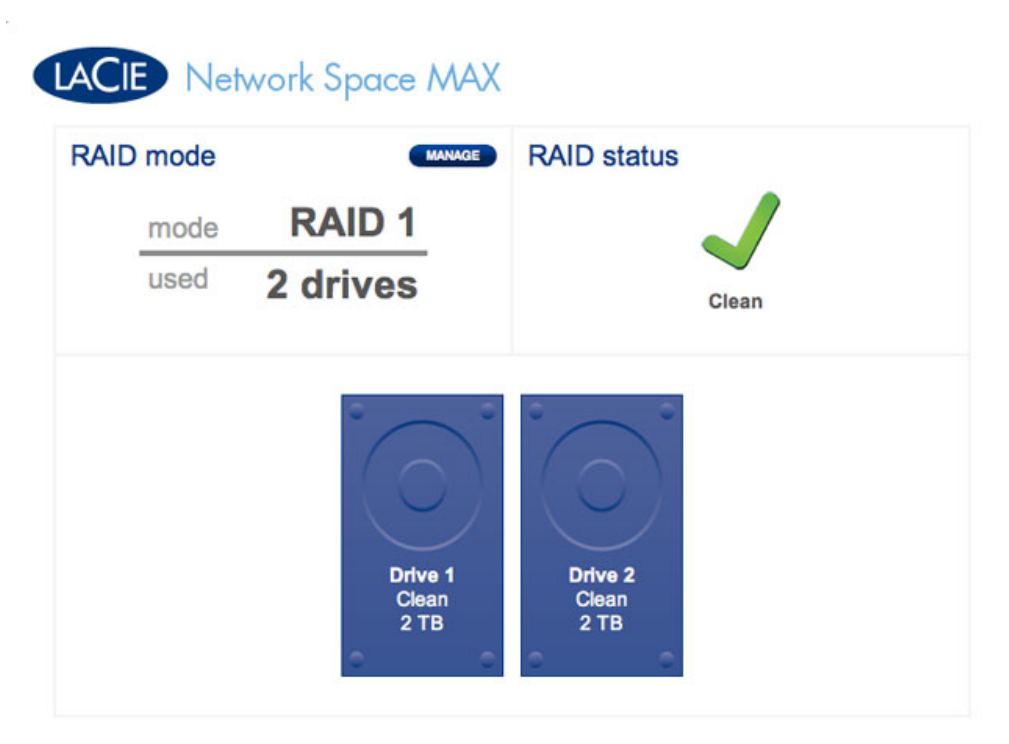

**RAID - Terminé**